# 台灣人物誌

# 使用指引

## 簡介:

「台灣人物誌」資料庫的蒐羅範圍,以日治時代的人物為主,目前已蒐集超過二 萬筆的資料,其中五千筆完成製作上線,其餘在西元 2002 年底以前亦將全數完 成。未來將繼續蒐集資料,並擴大涵蓋的時代範圍,將清代及戰後的人物資料也 一併納入。人物以台灣地區(含澎湖)為範疇,沒有種族及性別的差異。因為以 日治時代為主,因此日本籍的人物很多,至少超過一半以上。

#### 涵蓋主題:

本資料庫收羅範圍廣泛,主要包括以下五種:

1. 人士鑑

收錄當代各界名流的略傳,並每隔幾年就會更新一次,「人士鑑」在內容上, 重視新聞時效,重視人物當時的身份、職位,過去的經歷、事蹟則相對簡略。

- 2. 月旦評 書中的人物略傳,大多都是記者採訪所得,以報導式的體裁撰寫,內容不乏 人物批評,和客觀冷峻的「人士鑑」風格迥異。
- 3. 地方大觀

日治時代台灣有許多涵蓋全島「地方大觀」類的書籍,如《台灣大觀》、《躍 進台灣大觀》等;或以特定地方為範疇的,如《新竹大觀》等。這些「大觀」 類的書籍,內容多半為各地風土、產業之介紹,間雜各地知名人物之略傳。

4. 學力傳紀

此類書籍條列每個人的學歷和經歷,通常按照時間序列編排,鉅細靡遺,如 《台灣實業家名鑑》等。

5. 期刊雜誌 不只書籍中有人物資料,許多期刊和雜誌中也都穿插人物風華、人物短評等 內容。

### 收錄年限:

西元 1895-1945

使用說明

1. 基本檢索

輸入欲查詢的相關字詞或關鍵字,搜尋範圍包含整個資料庫內容, 檢索步驟如下:所有的檢索條件輸入完畢後,請點選查詢一鍵即可進行資料查詢。

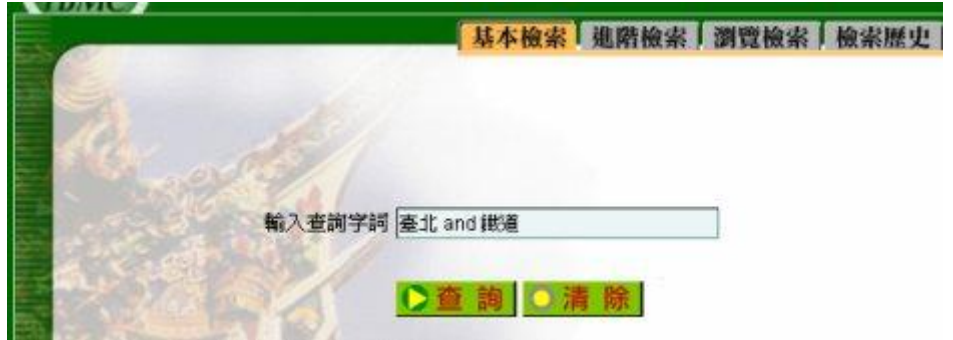

#### 2. 進階檢索

設定檢索條件是檢索第一步,漢珍公司研發之檢索程式可以運用各種不同的檢索 技巧組合檢索條件,可利用的方式如下:

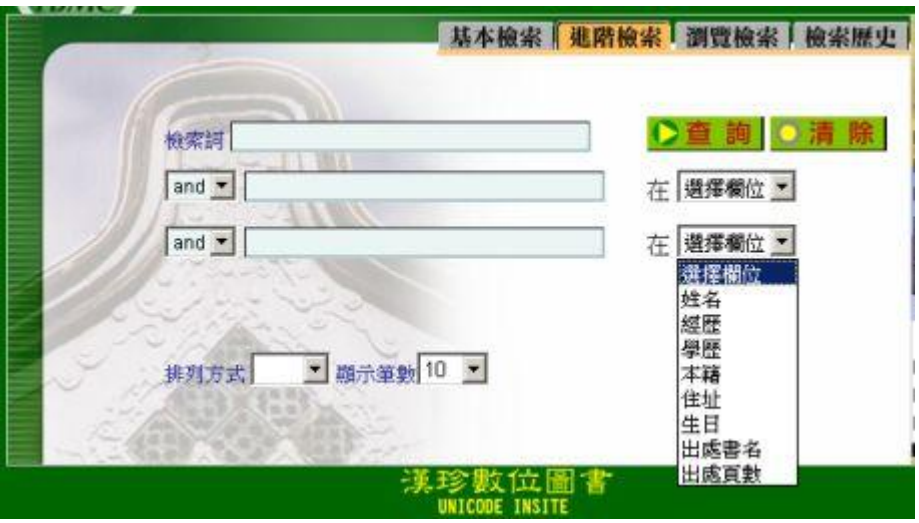

全文檢索

於檢索區之第一個『檢索詞』的空格中鍵入單字或辭彙,然後再點選『杳詢』, 系統會自動搜尋資料庫中每一個欄位,將任一欄位中包含該檢索值的記錄篩 選出來。

限定欄位檢索

『限定欄位檢索』為搜尋資料庫的特定欄位,可以縮小檢索範圍,達到更精 確檢索的目的。本資料庫提供的欄位如下:姓名、經歷、學歷、本籍、住址、 生日、出處書名、出處頁數。

- 例如:檢索居住在「宜蘭」的人物紀錄,步驟如下:
	- a. 於第二個空格中鍵入宜蘭。點選該空格旁邊之下拉式欄位選單,選擇「住 址」欄位。
	- b. 點選『查詢』鍵開始進行檢索。
- 布林邏輯

可於第一個全文檢索空格上,直接使用 AND、OR、NOT,或利用第二、 三個檢索空格左方的下拉式選單選擇以組合各種檢索辭彙或是檢索歷史中 的檢索策略 (注意:使用括號檢索時,括號內的資料會先運算):

例如:曾就讀於「東京帝國大學」且居住在「臺北」,步驟如下:

- a. 於空格內輸入"東京帝國大學",然後點選旁邊之欄位選單,選擇學歷一欄。
- b. 點選下一個空格旁邊的運算元 AND,於空格內輸入"臺北",再點選旁邊 之欄位選單,選擇住址欄。
- c. 設定完畢之後點選『查詢』鍵進行檢索。
- 結果顯示設定 可選擇檢索結果排列方式 設定檢索結果畫面顯示筆數(10、20、30、50、100 筆)
- 3. 瀏覽檢索

除了直接於『索引詞』欄位中鍵入檢索條件進行檢索之外,另可利用瀏覽索引的 方式進行查檢,檢索步驟如下:

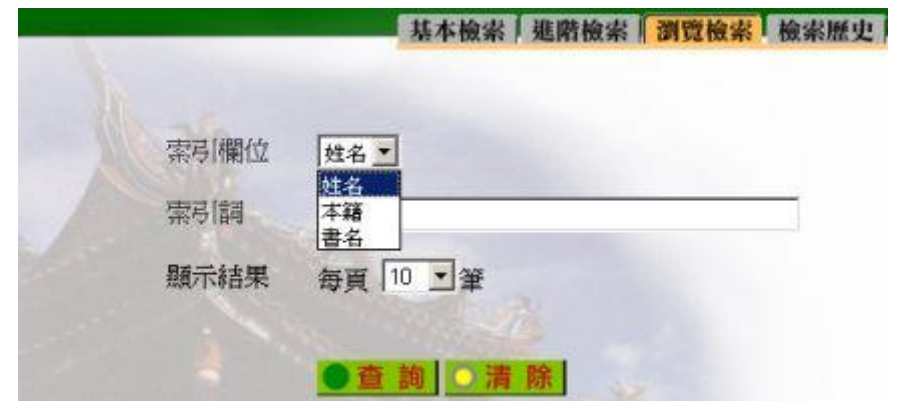

- a. 選擇『瀏覽檢索』,開啟瀏覽索引的檢索畫面。
- b. 拉開索引欄位下拉式選單,點選欲瀏覽的欄位,在此提供了姓名、本籍、 書名三種欄位。

c. 然後直接點選『查詢』,從頭開始瀏覽該欄位的索引,或鍵入欲查詢的資 料的前幾個字,此時系統會自動列出吻合的記錄。

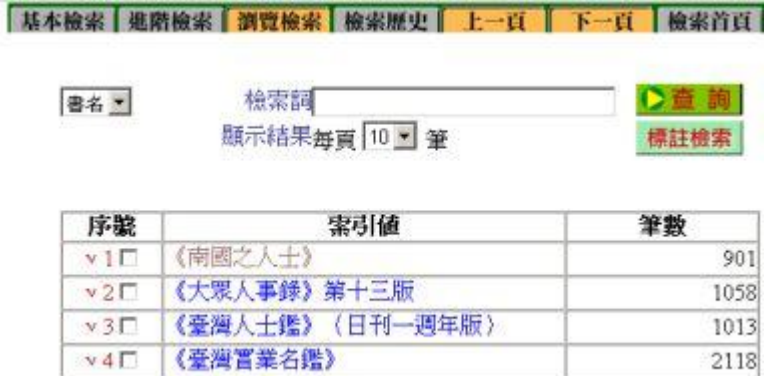

索引表中的每一筆索引值都可以直接點選,顯示該筆資料的內容。 另外,每筆索引值的前面都有一空白的小方塊,如欲一次選取多筆的索引值,可 用滑鼠點選這些小方塊當作註記,然後再點選『標註檢索』一鈕,所有被註記過 的記錄便會顯示出簡目資料來。

4. 檢索歷史

可利用檢索歷史瞭解自己曾經檢索的詞彙並可以用再次檢索閱讀結果。 點選檢索策略前之「序號」可回到檢索結果清單畫面 點選「再次檢索」符號即回到進階檢索畫面

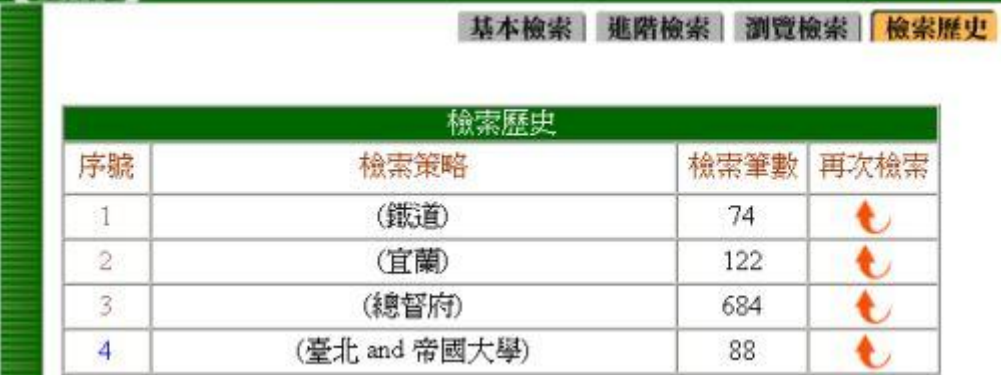

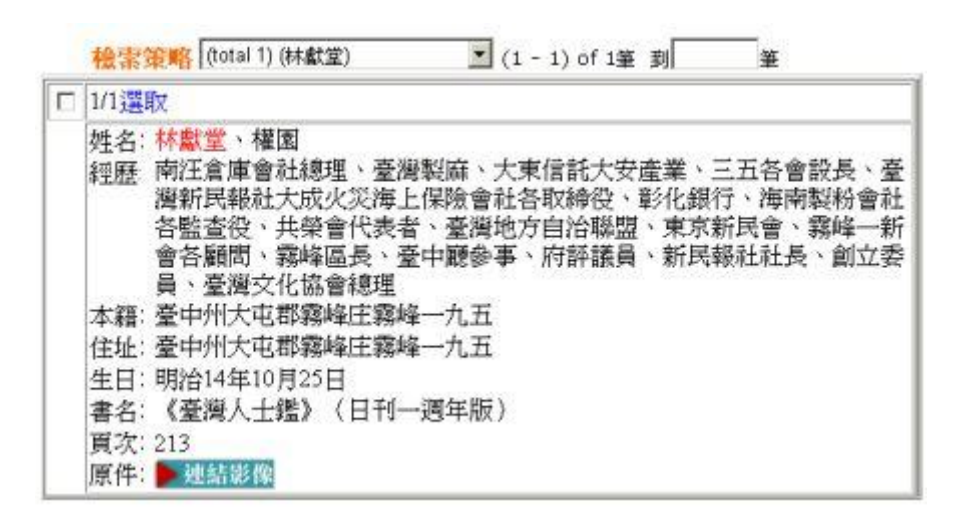

標註/清除註記每筆簡目的前面都有一個空白的小方塊,可用滑鼠在方塊上點選 作上標記,當作資料輸出的依據。欲清除標記,可用滑鼠直接在該筆資料的方塊 上點消,而欲清除所有的標記,可直接點選『清除標註』一鈕。

點選顯示詳目可以查看更詳細的資料內容

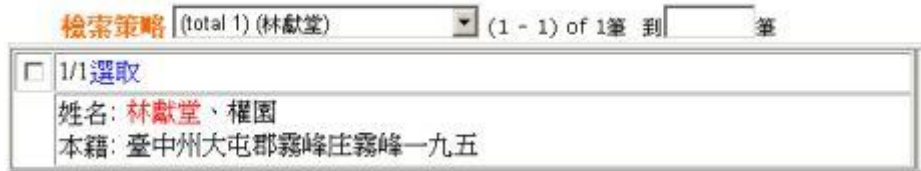

標註/清除註記每筆簡目的前面都有一個空白的小方塊,可用滑鼠在方塊上點選 作上標記,當作資料輸出的依據。欲清除標記,可用滑鼠直接在該筆資料的方塊 上點消,而欲清除所有的標記,可直接點選『清除標註』一鈕。

直接點選『顯示簡目』一鈕,便將畫面切換回簡目格式。 點選『連結影像』可觀看原件之全文畫面,如下圖:

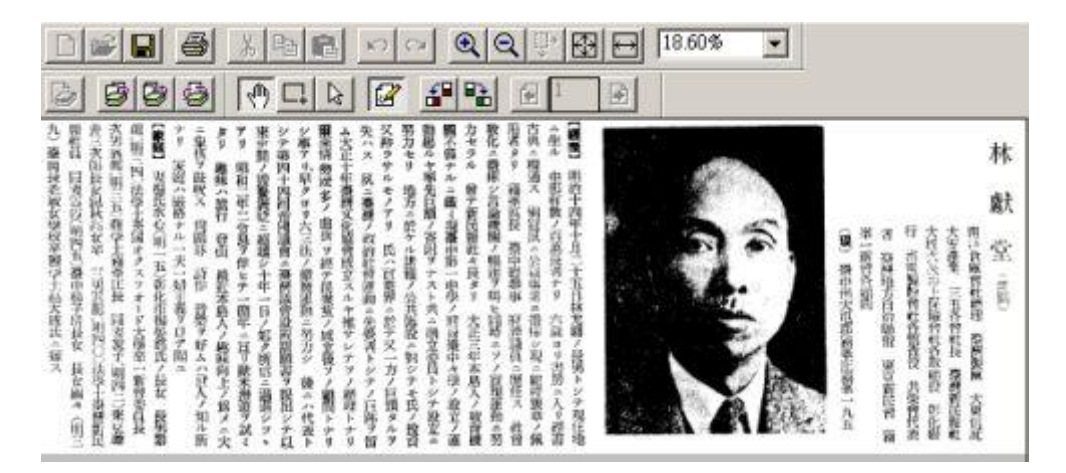

### 6. 內容輸出

本系統所提供的資料下載印出功能在每頁的頁首與頁尾處,利用滑鼠點選:所有 註記部分/所有檢索結果選擇其中一種資料輸出範圍

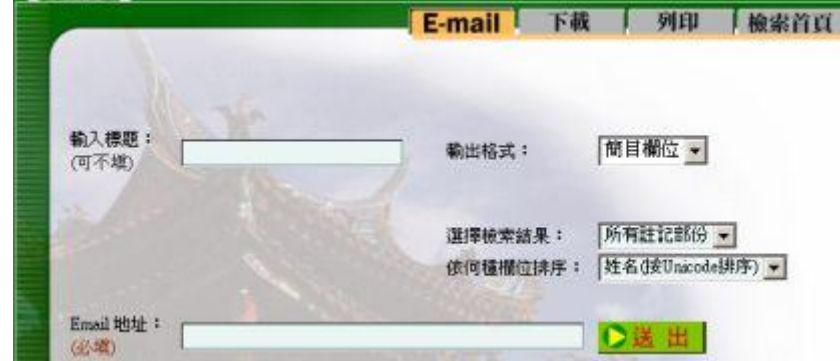

- 輸出格式:可選擇輸出詳目欄位或簡目欄位
- 檢索結果:

a. 所有註記部分:當次檢索中做過標記的記錄。

b. 所有檢索結果:當次檢索中所有的記錄。

欄位排序:可選擇依姓名、本籍或書名排序

a. 下載存檔畫面:將查詢到資料下載於電腦存檔。

- b. 下載列印畫面:將畫面資料列印輸出。
- c. 電子郵寄畫面:將檢索結果傳送到指定的電子信箱中。